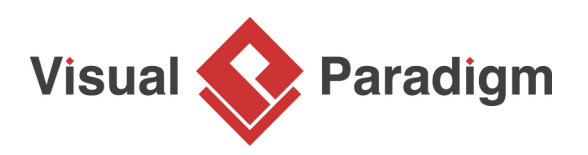

## **Oracle Database Design with Entity Relationship Diagram**

Written Date : September 1, 2009

This tutorial shows you how to design [Oracle database](http://www.oracle.com/us/products/database/index.html) with [Visual Paradigm](https://www.visual-paradigm.com/). We will use [Entity](https://en.wikipedia.org/wiki/Entity-relationship_model) [Relationship Diagram](https://en.wikipedia.org/wiki/Entity-relationship_model) (ERD) to design database and then generate database initialization script directly to Oracle database.

## **Topics**

- 1.Create physical database design ERD
- 2.Draw entities and connecting relationships
- 3.Create columns and primary keys
- 4.Connect to oracle database through JDBC
- 5.Export database schema to Oracle database
- 1. In Visual Paradigm, create a new project by selecting **File > New Project** from the main menu. Name the project ComputerSales.
- 2. Create an ERD by selecting **File** > **New Diagram** > **Database Modeling** > **Entity Relationship Diagram** from the main menu.
- 3. Enter Physical Database Design as the name of diagram.

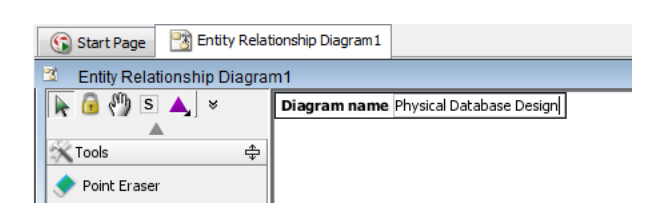

4. Select entity from the toolbar to create an entity.

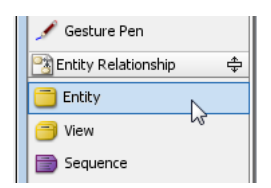

5. Drag to diagram to create an entity. Enter Customer as the name of entity.

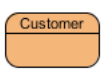

6. To add column to the entity, right-click on the entity and select **New Column** from the pop-up menu.

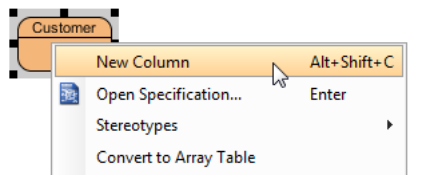

- 7. Enter customer id as the name of column.
- 8. To specify the column as primary key, right-click on the column and select **Include in primary key** from the pop-up menu.

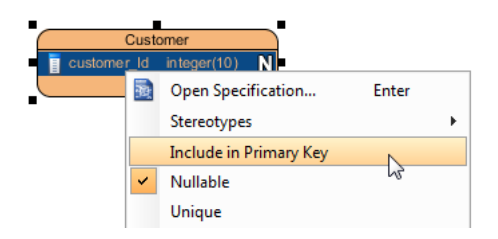

9. Move the mouse pointer over the entity, press on the **One-to-Many Relationship -> Entity** relationship icon.

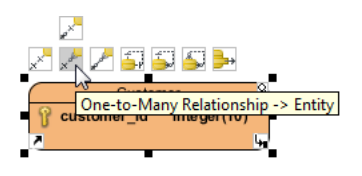

 $\mathcal{L}_{\mathcal{L}}$ 

- 10. Drag out to an empty space to create an entity named Addresses.
- 11. You can also create column through the specification dialog. To open the specification dialog, right-click the entity and select **Open Specification...** from the pop-up menu.

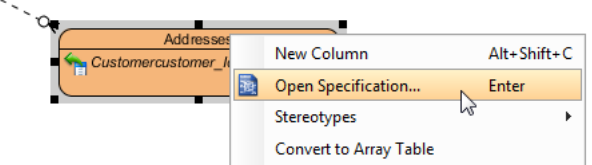

12. Select the **Columns** tab, and click **Add...**.

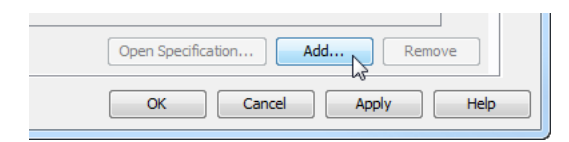

13. Enter the column information and click **OK** to confirm.

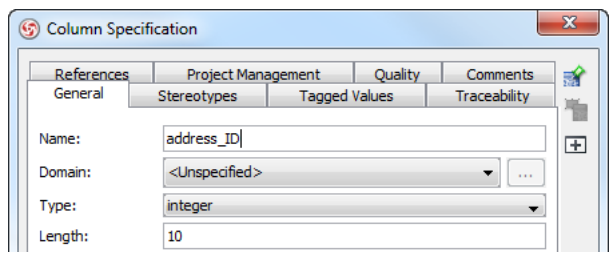

14. You also can specify the column as primary key by selecting the **Primary Key** property.

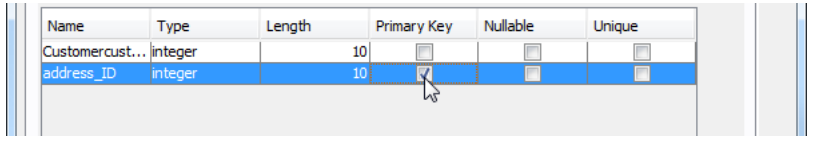

- 15. Click **OK**.
- 16. Column is added.
	- $\ddot{a}$

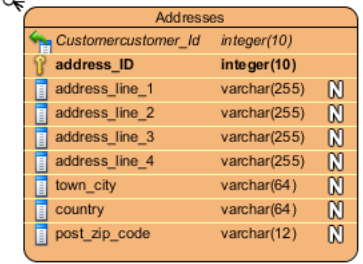

17. Let's repeat the previous steps to complete the ERD.

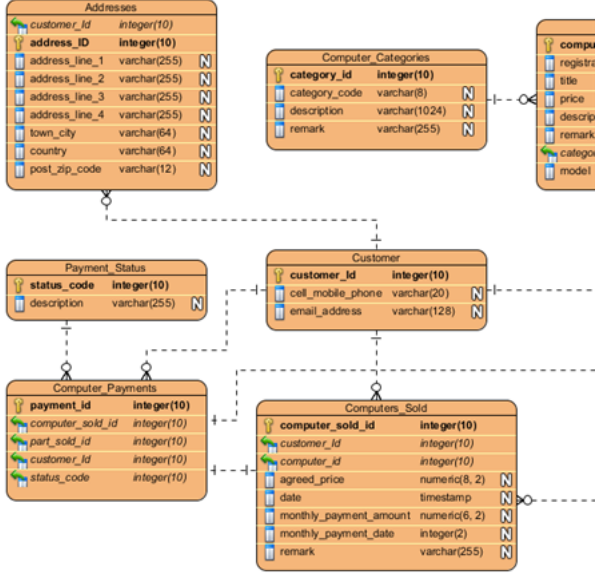

- 18. Let's configure the database configuration. Select **Tools** > **Database** > **Database Configuration...** from the main menu.
- 19. Select **Oracle** from the database list.

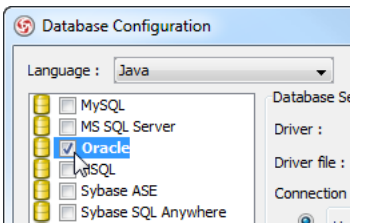

20. Click **...** to specify the Oracle JDBC jar file location.

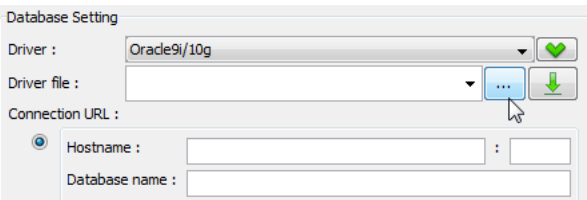

21. Select the Oracle JDBC driver file

22. Fill in the information of the database to reverse, and click **Test Connection** to verify the connection. Click **Next**.

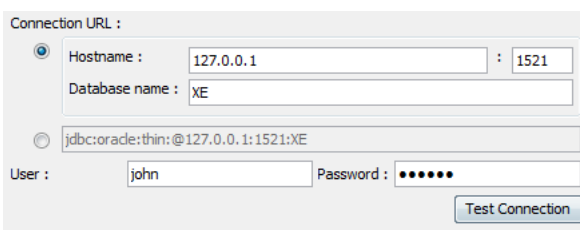

- 23. Now it's time to generate database. Select **Tools** > **Database** > **Generate Database...** from the main menu.
- 24. In the **Database Code Generation** dialog box, customize the database generation.
- 25. By default, **Export to database** is unchecked, check it to export the entities to the database.

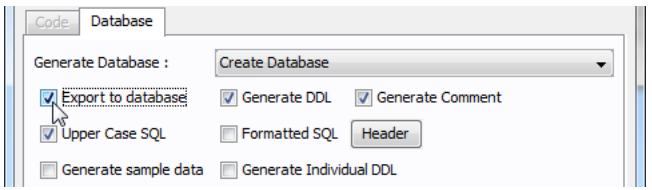

- 26. Press **OK** to start the generate process.
- 27. Let's check with the Oracle Web Object Browser to verify the generation.

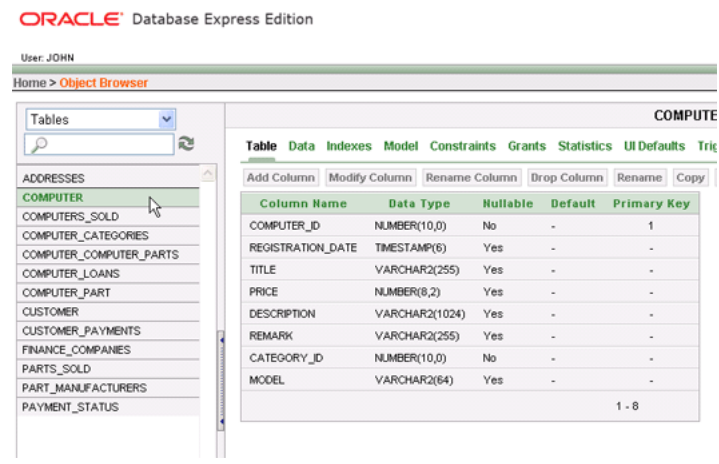

Related Links

- [What is Entity Relationship Diagram \(ERD\)?](https://www.visual-paradigm.com/guide/data-modeling/what-is-entity-relationship-diagram/)
- [Evaluate Visual Paradigm for FREE](https://www.visual-paradigm.com/download/)

Trademark Disclaimer Oracle is U.S. registered trademark of Oracle Corporation

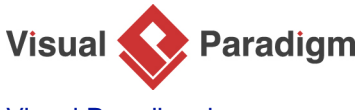

[Visual Paradigm home page](https://www.visual-paradigm.com/) [\(https://www.visual-paradigm.com/\)](https://www.visual-paradigm.com/)

[Visual Paradigm tutorials](https://www.visual-paradigm.com/tutorials/) [\(https://www.visual-paradigm.com/tutorials/\)](https://www.visual-paradigm.com/tutorials/)